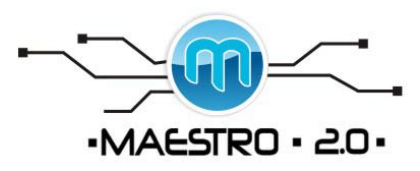

### Manual Googledocs

#### TABLA DE CONTENIDO.

[Cómo utilizar este curso.](http://www.aulaclic.es/googledocs/informacion.htm)

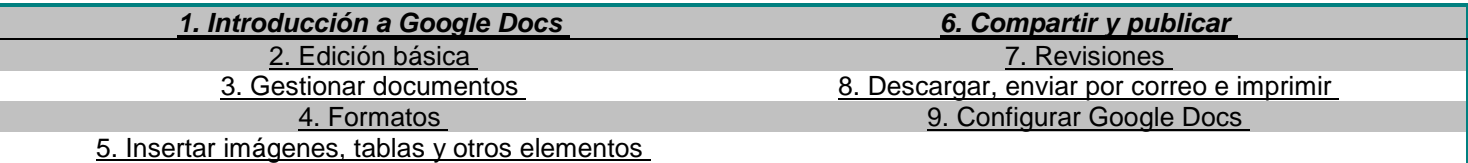

# **INTRODUCCIÓN**.

# 1 ¿Qué es **Google Docs**?

**Google Docs** es un sencillo pero potente procesador de texto y hoja de cálculo, todo en línea.

Nos permite crear nuevos documentos, editar los que ya teníamos o compartirlos en la red.

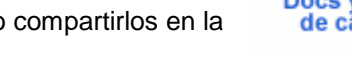

Las principales ventajas de **Google Docs** son:

Nuestros documentos se almacenan en línea: esto nos permite acceder a ellos desde cualquier ordenador con conexión a internet, y compartirlos con quienes nosotros queramos, permitiendo incluso su edición.

La gran cantidad de formatos que soporta: con el procesador de texto podremos editar nuestros documentos de Word, Openoffice, PDF, documentos de texto... y guardarlos con el mismo formato u otros distintos.

Su precio: **Google Docs** es una herramienta totalmente gratuita.

Más adelante te explicaremos detalladamente los distintos formatos.

## 1.2 Iniciar el programa

Para poder utilizar **Google Docs** debemos tener una cuenta Google (cuenta de correo GMail).

Al ser una aplicación Web, **Google Docs** necesita ser utilizado a través de un navegador. Así que el primer paso será abrir una nueva ventana el nuestro.

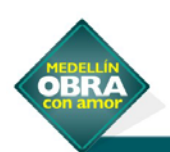

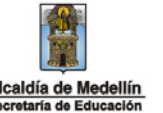

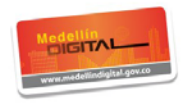

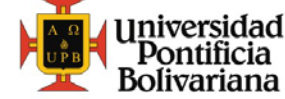

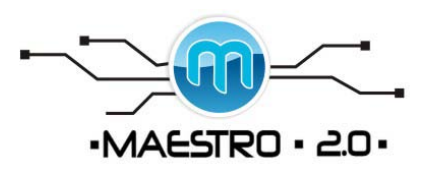

Las imágenes que aquí mostramos pertenecen al Internet Explorer 7, pero **Google Docs** funciona perfectamente con cualquier navegador. Otros navegadores, como Firefox, incorporan alguna funcionalidad extra a la hora de editar documentos.

Sólo mostraremos el contenido de la ventana del navegador, para evitar confusiones a usuarios de otros navegadores. Recuerda que los botones y menús del navegador no tienen funciones especificas en **Google Docs**, aunque sí que podemos aprovechar las ociones del menú **edición** tal como hariamos en cualquier página web.

Tras abrir el explorador, tecleamos la dirección *http://docs.google.com* y nos aparecerá una ventana como esta:

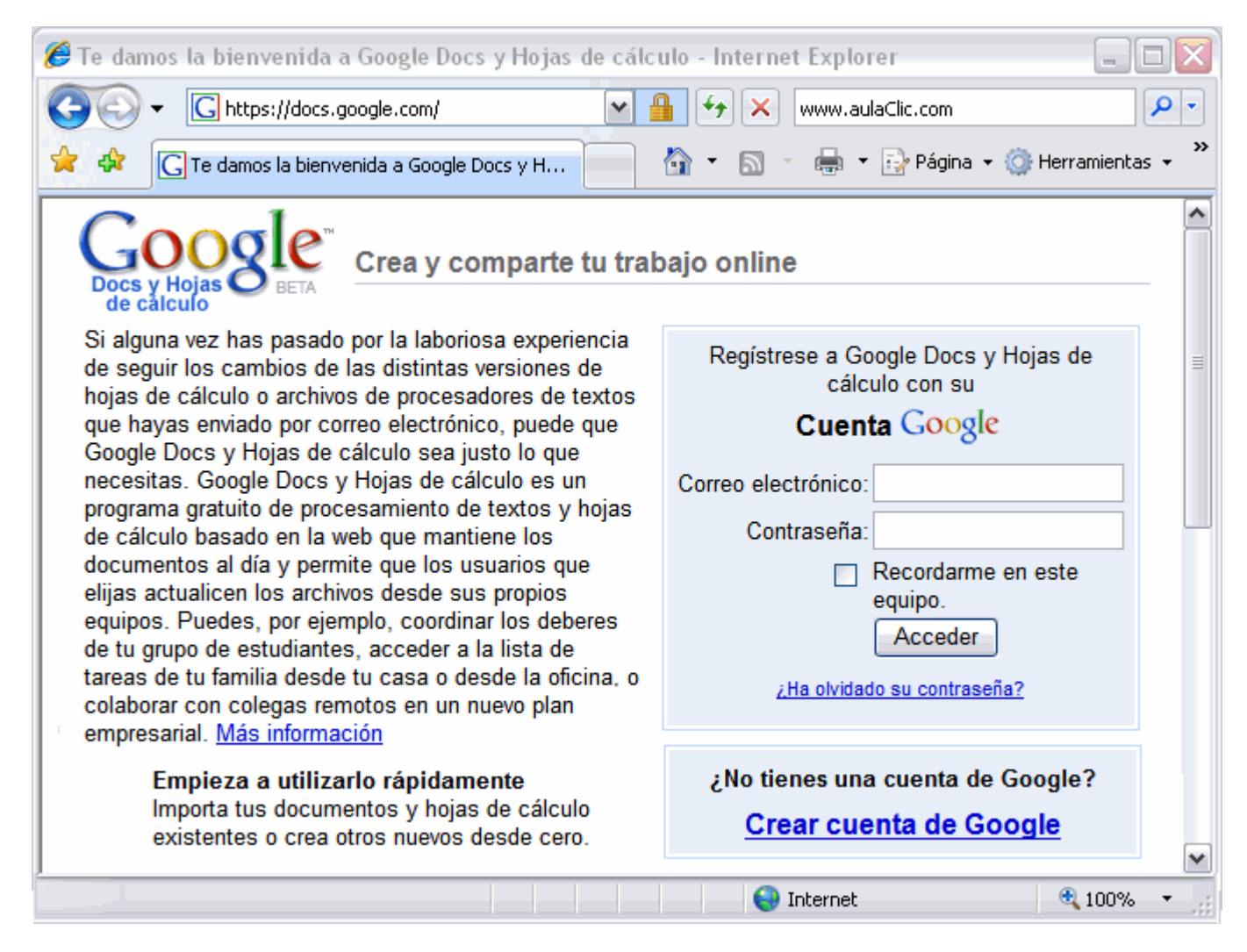

Ahora en la casilla **Correo electrónico** introducimos nuestra dirección de GMail, y en la casilla inferior nuestra contraseña. sólo nos queda pulsar el botón **Acceder**.

Aunque la opción de recordar contraseña puede resultar cómoda, debemos tener en cuenta que si la marcamos, cualquier persona que use el mismo equipo podrá acceder en nuestra cuenta. Así que si te conectas desde un equipo compartido, te aconsejamos que la desmarques.

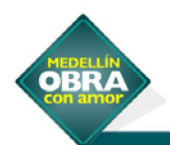

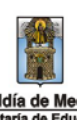

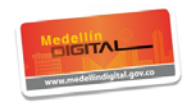

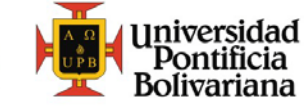

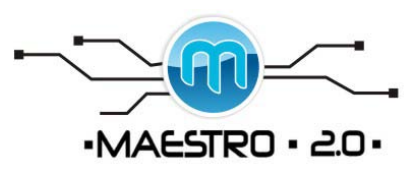

*Aviso legal: este curso es gratuito siempre que se visualice desde la página web de aulaClic. No está permitido descargar el curso y utilizarlo en academias o centros de enseñanza privados sin estar conectado a Internet.*

Para ver el manual completo conectarse a:

<http://www.aulaclic.es/googledocs/index.htm>

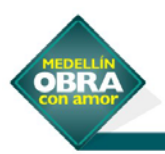

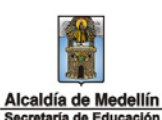

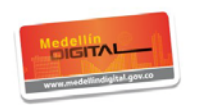

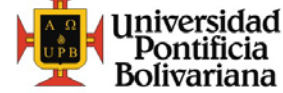